## 从请购单产生计划采购单**(FRM0140)**

说明:根据生管做的物料需求产生计划采购单。

## 栏位:

1、 公司码:输入用户所属公司码,自动生成采购单时,采购单所属公司;

- 2、计划采购:输入计划采购单号(手工编号),如第一张计划采购单号"PP0000001",依 次 PP0000002、PP0000003...
- 3、 公司范围:输入公司码,只过滤所属公司范围的物品需求;
- 4、采购员编号:输入采购员编号,以采购员过滤物料需求;
- 5、 申请日期范围: 输入物料需求日期, 以需求日期过滤物料需求;
- 6、 组件范围:输入组件编号,以输入的组件范围过滤物料需求;
- 7、 请购单范围: 输入计划请购单号, 只过滤所输请购单物料需求;
- 8、 中心范围:输入生产中心码,过滤所属生产中心物料需求;
- 9、 物品范围: 输入物品编号, 以输入的物品范围过滤物料需求;
- 10、 种类范围: 输入物品种类范围, 只过滤所属物品种类需求;
- 11、 销售单范围:输入销售号,只过滤所输销售单物品需求;
- 12、 期初日:系统默认当前年份开始的第一日。

## 操作方法:

输入生成计划采购的条件 -> 对栏位输入内容进行确认,点击"执行"-> 系统提示"工作在 进行中,请稍候…"-> 提示消失,"执行"操作完成。

开始查询:执行操作完成后,可点击"开始查询"浏览当前计划采购单物料明细资料。

清理数据:清理当前计划采购单明细资料,如输入生成计划采购单的条件有误,可通过此功 能将生成的数据清理后,再重新输入生成计划采购单条件(之前的计划采购单号可继续应 用),点击"执行"生成新的计划采购单明细资料。操作如下图:

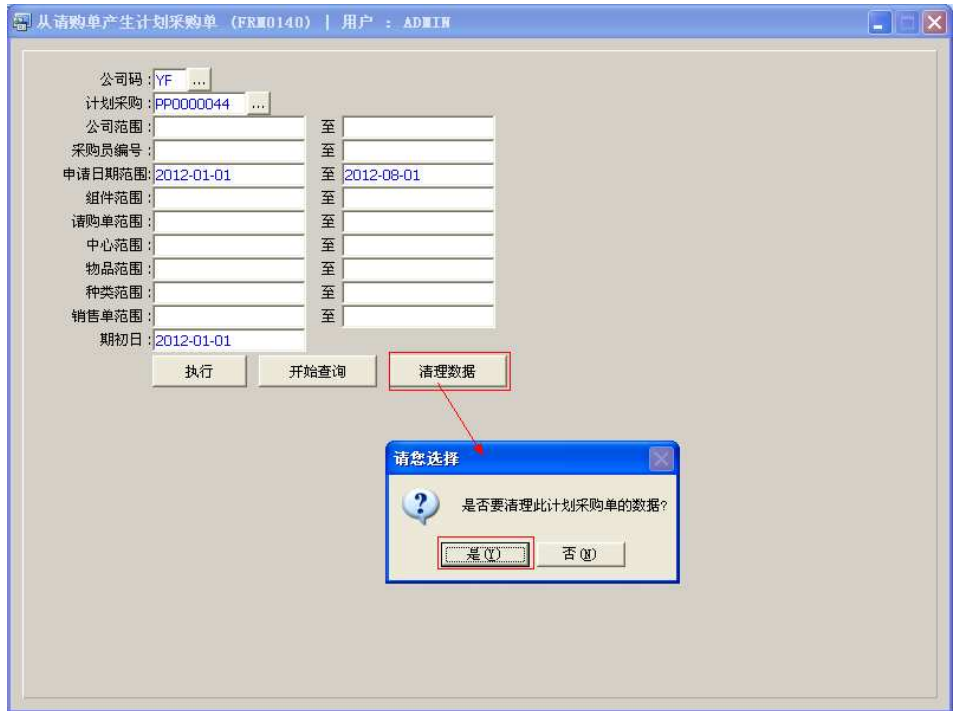

**1**)如以"申请日期范围"生成计划采购单:输入公司码、计划采购单号、申请日期范围,

然后点击"执行",如下图:

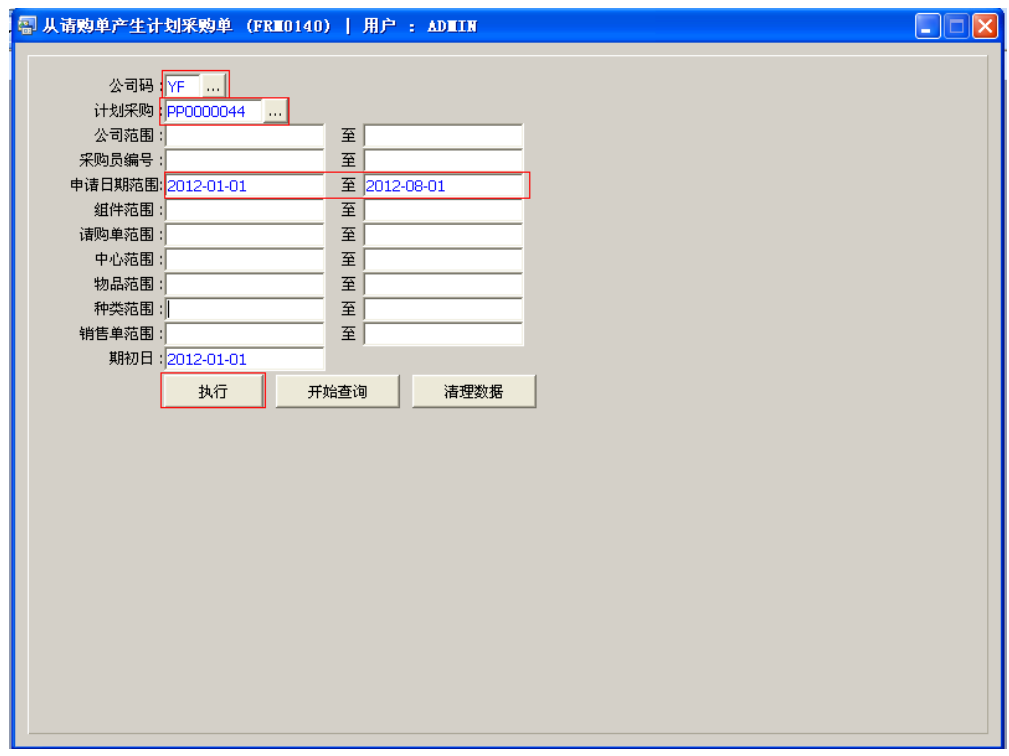

- 如系统属多公司应用,除输入以上栏柆条件外,于"公司范围"栏位再输入物料申 请的公司码。
- 2)如暂时对某一张请购单的物料做采购:输入公司码、计划采购单号、另外只需在"请

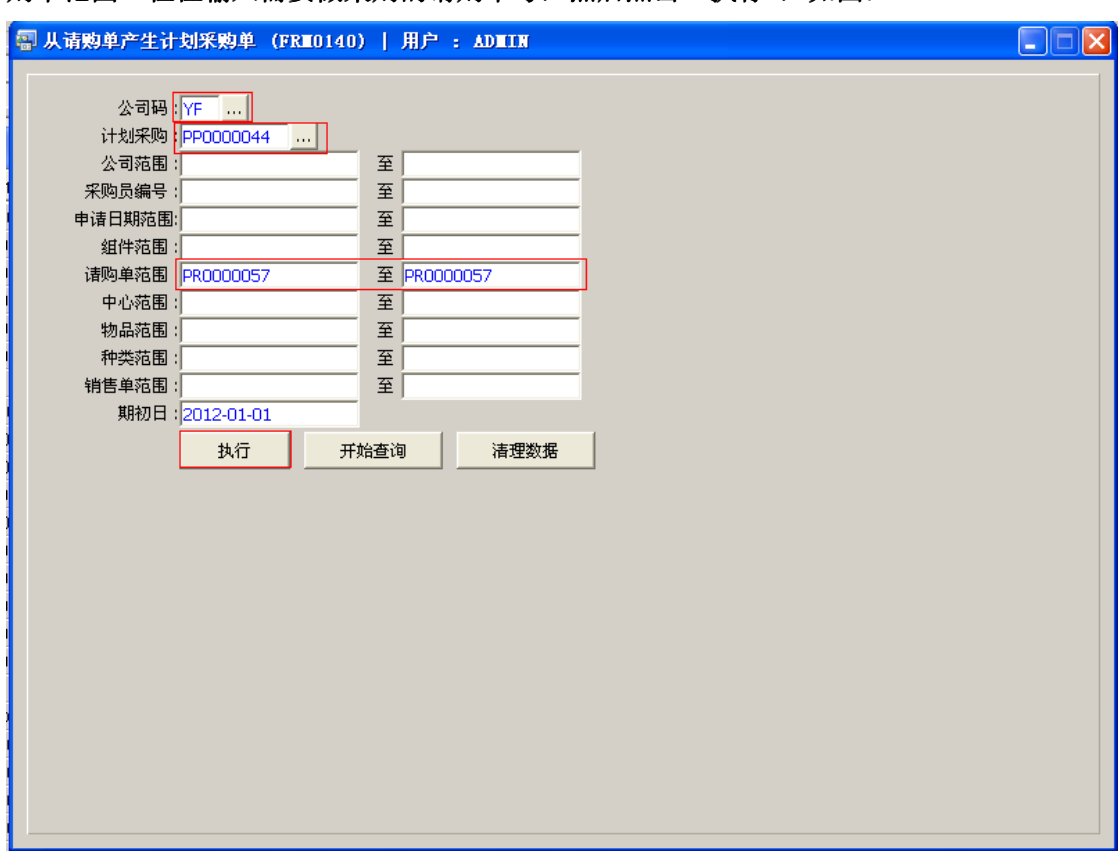

购单范围"栏位输入需要做采购的请购单号,然后点击"执行",如图:

 栏位条件输入可根据实际需要只输入其中一个或多个同时输入均可。只需在所需条件 栏位输入内容,其它栏位则全部清空。

## 备注:

计划采购单生成后,需到"计划采购单维护(FRM0147)"界面对确认需要采购的物料进行"接 受"后,才能生成采购单。